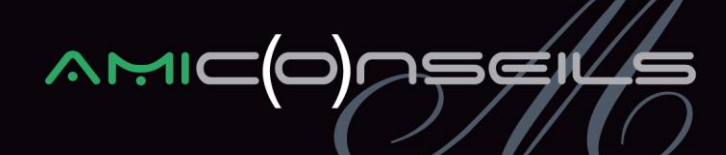

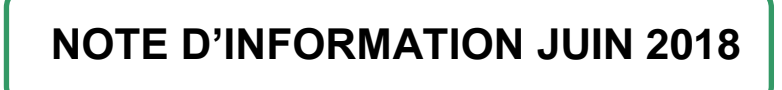

# **Objet : RSA**

**Source :** *Décret n°2018-324 du 3 mai 2018 portant revalorisation du montant forfaitaire du revenu de solidarité active*

Le RSA pour une personne seule est fixé à 550,93 € au 1er avril 2018.

(contre 545,48€ au 1er septembre 2017).

Il convient donc de modifier la constante « VALRMI ».

Pour cela, vous devez aller dans le menu « Liste / Constantes » et sélectionner la constante « VALRMI ».

• Constante VALRMI « Limite net à payer = RSA »

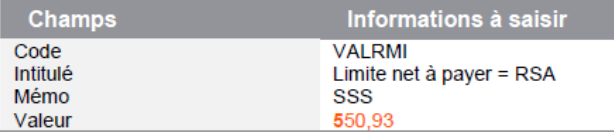

# **1) PLAFOND DE SECURITE SOCIALE : CAS PARTICULIER**

# **1.1) Gestion des CDD multiples sur le mois**

Le calcul du plafond tient compte de l'horaire renseigné dans la fiche du salarié mais également des jours effectués sur le mois.

Il convient donc de neutraliser la proratisation entrée sortie dans le cas de CDD multiple sur le mois (ex : extra, vacataire …).

Vous devez vérifier que les deux infos libres salariés suivantes sont existantes (Menu « Liste / Fiche de personnel / Infos libres ») :

- **SAGEALG003 « Est-ce que votre salarié effectue plusieurs CDD sur un même mois ? »**
- **SAGEPLF001 « Quel est le % temps partiel des CDD/Extras ? »**

Si ces dernières n'existent pas dans votre dossier de paie, vous devez les récupérer dans le PPS.

Pour ouvrir le PSS, vous devez aller dans le menu « Fichier / Gestion multi société ». Pour sélectionner les éléments à récupérer, vous devez aller dans le menu « Liste / Infos Libres » et sélectionner les 2 infos libres ci-dessus.

### AMI Conseils

Centre d'Affaires de l'Obélisque 6 Avenue de Creil · 60300 SENLIS Tél.: 03 44 73 29 25 · Fax: 03 44 69 25 07

www.amiconseils.com

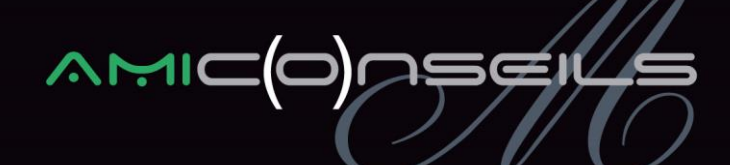

Les constantes suivantes seront utilisées :

- **ALG\_MULCDD** « CDD multiples sur un même mois »
- **PLF\_TXPART** « Taux temps partiel CDD/Extras »
- **PLF\_PARTTP «** Calcul prorata jrs temps cdd **»**
- PLF TXTRAV « Prorata jrs trav / jrs du mois »
- **PLF\_PROHT** « Prorata horaire et CDD »
- **PLF COEF** « Coef à appliquer au plafond »

Si ces dernières n'existent pas dans votre dossier de paie, vous devez les récupérer dans le PPS.

Pour ouvrir le PSS, vous devez aller dans le menu « Fichier / Gestion multi société ». Pour sélectionner les éléments à récupérer, vous devez aller dans le menu « Liste / Constantes » et sélectionner les constantes ci-dessus.

Vous devez modifier la constante **PLF\_COEF** « Coef à appliquer au plafond » de la façon suivante :

### Remplacer PLF PROH par PLF PROHT

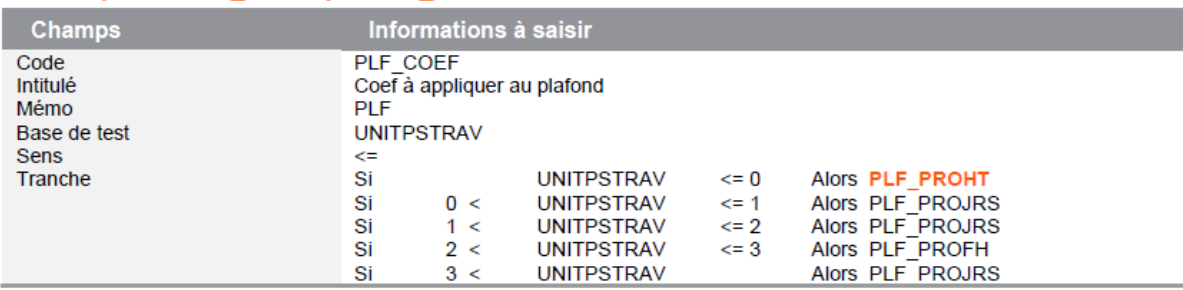

# **1.2) Gestion de l'horaire supérieure à la durée légale**

Lorsque l'horaire saisi est supérieur à l'horaire légal (heures d'équivalence par exemple), le plafond de sécurité sociale ne doit pas tenir compte de ces heures « supplémentaires » de l'horaire légal.

Vous devez modifier la constante **PLF\_PROH** « Prorata Horaire / durée légale » de la façon suivante :

### Remplacer HORAIRE par S\_PLAFHOR

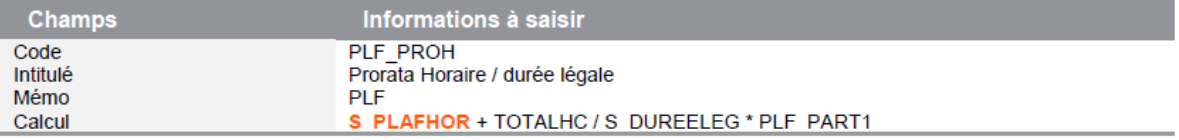

### AMI Conseils

Centre d'Affaires de l'Obélisque 6 Avenue de Creil · 60300 SENLIS Tél.: 03 44 73 29 25 · Fax: 03 44 69 25 07

### www.amiconseils.com

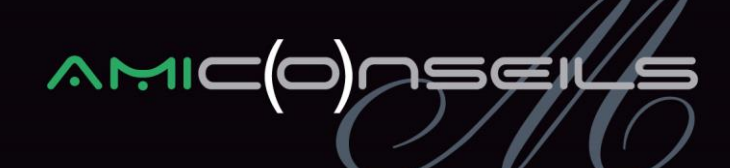

# **1.3) Gestion des absences non rémunérées dans le BTP**

Dans le bâtiment, le plafond de sécurité sociale peut être réduit dans les cas suivants :

- Périodes de chômage intempéries
- Périodes de congés payés, indemnisées par la caisse de la profession
- Périodes d'absence non rémunérées

Vous devez modifier la constante **PSS\_NBJR** « Nb jr à neutraliser » de la façon suivante :

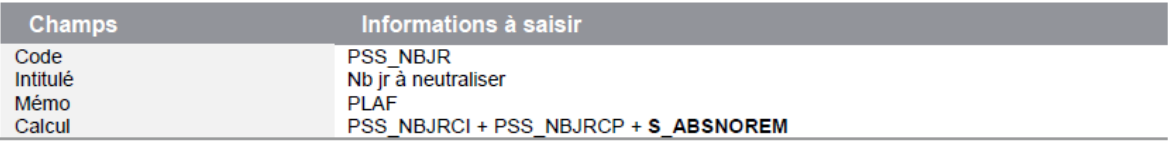

# **2) BULLETIN CLARIFIE**

**Source :** *https://www.legifrance.gouv.fr/jo\_pdf.do?id=JORFTEXT000036896997*

L'arrêté du 9 mai 2018 fixant les libellés, l'ordre et le regroupement des informations figurant sur le bulletin de paie modifie la présentation du bulletin clarifié actuel. Cet arrêté fixe 3 dates :

- **Mai 2018**
- Modification de la présentation des informations
- Nouvelle mention relative au pouvoir d'achat liée aux cotisations salariales maladie et chômage qui ont été réduites en janvier
- **Octobre 2018**
- Modification du calcul de la mention relative au pouvoir d'achat liée à la suppression de la cotisation salariale chômage
- **Janvier 2019**
- Figuration du prélèvement à la source avec un net à payer avant et après prélèvement de l'impôt
- Une seule présentation du bulletin clarifié. Il n'y a plus de distinction cadres et non cadres suite à la fusion prévue de l'AGIRC-ARRCO
- Modification des libellés de sous-risques liée à la fusion AGIRC-ARRCO
- Modification de la présentation de la mention relative au pouvoir d'achat liée à la suppression de la cotisation salariale chômage

AMI Conseils

Centre d'Affaires de l'Obélisque 6 Avenue de Creil · 60300 SENLIS Tél.: 03 44 73 29 25 · Fax: 03 44 69 25 07

www.amiconseils.com

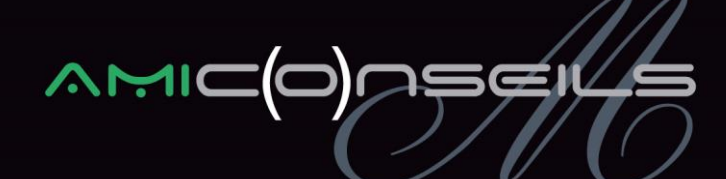

# **2.1) Libellés des risques**

Les risques apparaissant sur le bulletin de paie sont disponibles par le menu « Fichier / Paramètres / Bulletins clarifiés / Risques ».

Vous devez double cliquer sur les risques suivants afin de modifier les libellés :

- **400**  « FAMILLE-SECURITE SOCIALE » devient « **FAMILLE** »
- **800**  « CSG non imposable à l'impôt sur le revenu » devient « **CSG déductible de l'impôt sur le revenu** »
- **850**  « CSG/CRDS imposable à l'impôt sur le revenu » devient « **CSG/RDS non déductible de l'impôt sur le revenu** »
- **900**  « ALLEGEMENT DES COTISATIONS » devient « **EXONERATIONS DE COTISATIONS EMPLOYEUR** »

# **2.2 Nouvelle mention**

Une nouvelle mention « Dont Gain pouvoir d'achat » doit apparaitre sur les bulletins de paie.

Cette valeur sera calculée de la façon suivante :

= (Part salariale maladie exonérée à 0,75 % + Part salariale assurance chômage exonérée à 1,45 %) – Montant de la CSG à 1,7%

Les constantes suivantes seront à créer dans votre dossier. Pour cela, vous devez aller dans le menu « Listes / Constantes » puis faites un clic droit « Créer ».

#### **AMI Conseils**

Centre d'Affaires de l'Obélisque 6 Avenue de Creil · 60300 SENLIS Tél.: 03 44 73 29 25 · Fax: 03 44 69 25 07

www.amiconseils.com

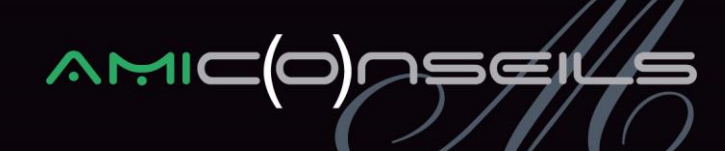

Constante de type rubrique BC\_GAIN « Base cotisation maladie » : Récupère la base de la cotisation maladie

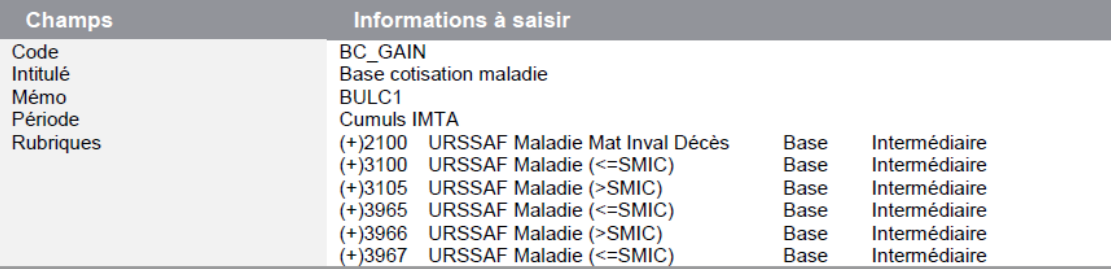

Constante de type calcul BC\_MAL « Gain salarial maladie » : Calcule le montant salarial lié à la suppression de la cotisation salariale maladie de 0,75%

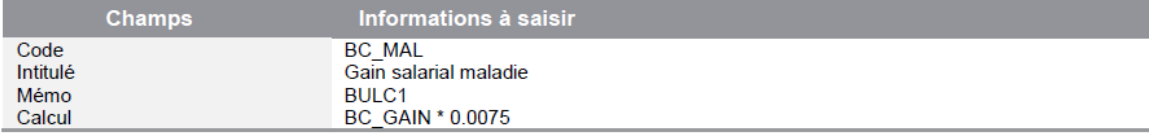

Constante de type rubrique BC\_CHOM « Gain salarial chômage » : Récupère le montant salarial lié à la réduction de taux à 1,45%

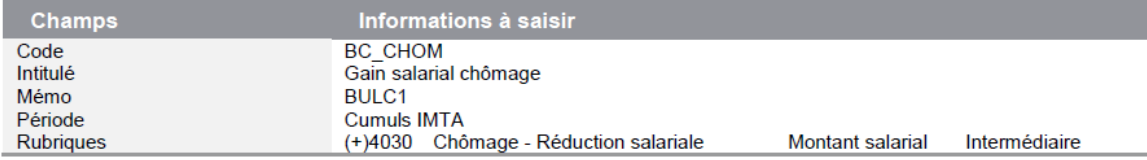

Constante de type rubrique BC\_RETENUE « Base cotisation CSG » : Récupère la base de la cotisation CSG déductible

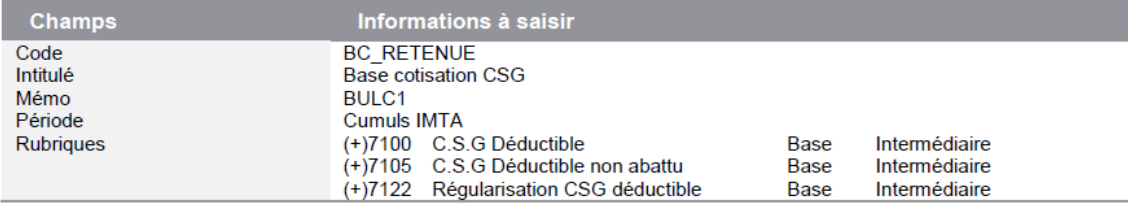

Constante de type calcul BC\_CSG « Retenue CSG » : Calcule le montant salarial lié à l'augmentation de la cotisation salariale de la CSG déductible de 1,70%

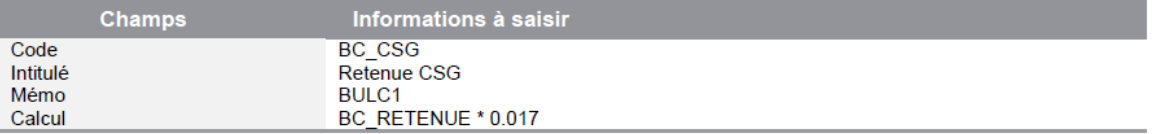

#### **AMI Conseils**

Centre d'Affaires de l'Obélisque 6 Avenue de Creil · 60300 SENLIS Tél.: 03 44 73 29 25 · Fax: 03 44 69 25 07

#### www.amiconseils.com

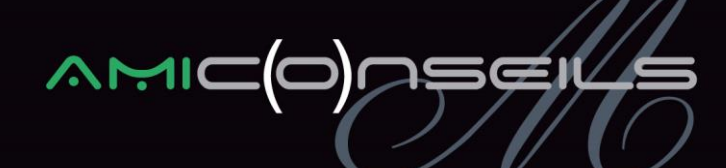

Constante de type calcul BC\_EVOL « Dont évolution rémunération » : Calcule le montant de ٠ l'évolution de la rémunération à la suite de la diminution des cotisations maladie et chômage et à l'augmentation de la CSG déductible

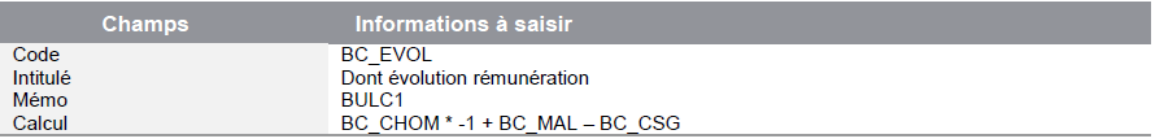

Constante de type test BC\_TEVOL « Test "dont évolution..." » : Teste si le résultat du calcul de l'évolution de rémunération est négative et dans ce cas affiche 0

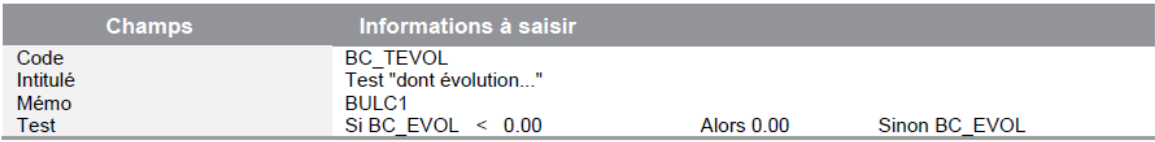

Pour faire apparaitre cette nouvelle mention, il existe 2 possibilités :

### **Ajouter une nouvelle rubrique en non soumis**

La rubrique suivante sera donc à créer.

Pour cela, vous devez aller dans le menu « Listes / Rubriques » puis faites un clic droit « Créer ».

Rubrique de type non soumise 9999 « \*\*Dont gain pouvoir d'achat\*\* » : Permet d'afficher le montant  $\bullet$ calculé correspondant à l'évolution de rémunération liée à la suppression des cotisations chômage et maladie

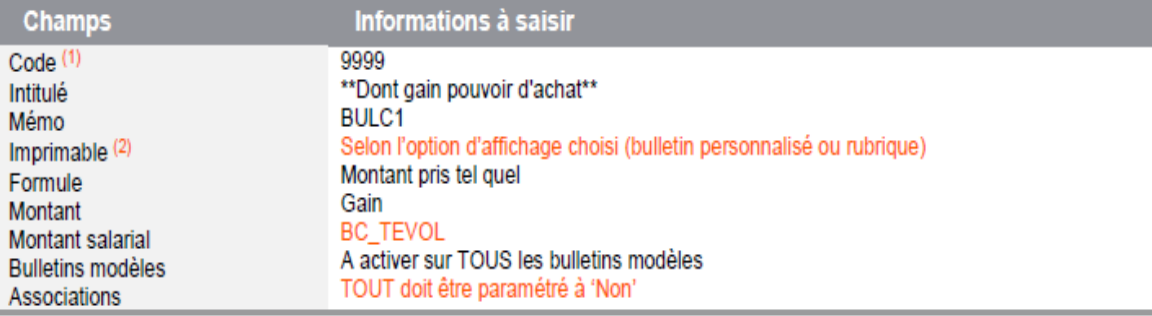

#### **AMI Conseils**

Centre d'Affaires de l'Obélisque 6 Avenue de Creil · 60300 SENLIS Tél.: 03 44 73 29 25 · Fax: 03 44 69 25 07

### www.amiconseils.com

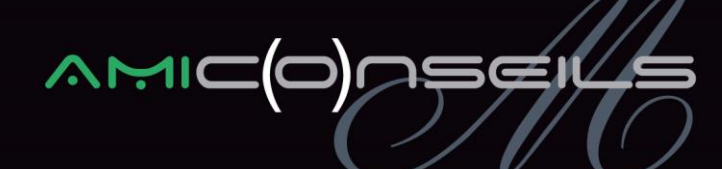

L'option d'impression doit être indiquée à « Si non nul ».

# **Modifier le modèle de mise en page**

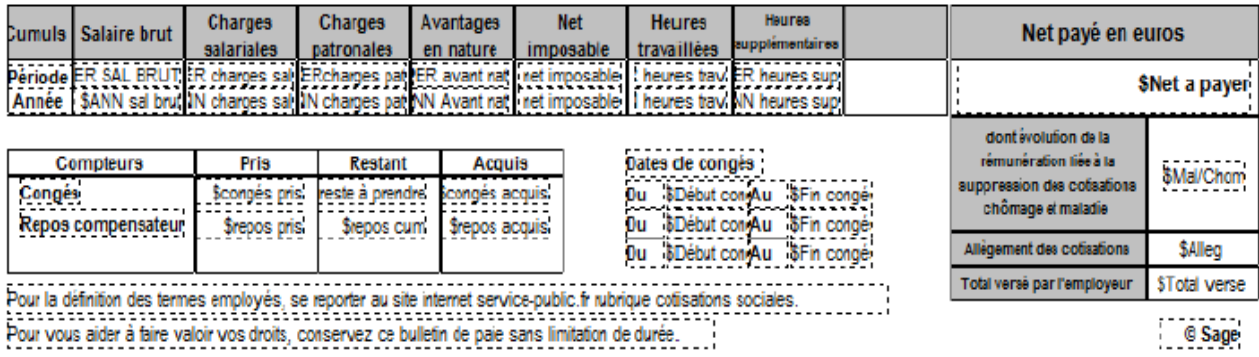

Nous vous invitons bien entendu, à nous solliciter pour tout complément d'information.

**Nous vous rappelons que l'intégralité de nos notes d'informations sont téléchargeables sur notre site : www.amiconseils.com**

**L'équipe AMI Conseils**

### **AMI Conseils**

Centre d'Affaires de l'Obélisque 6 Avenue de Creil · 60300 SENLIS Tél.: 03 44 73 29 25 · Fax: 03 44 69 25 07

www.amiconseils.com